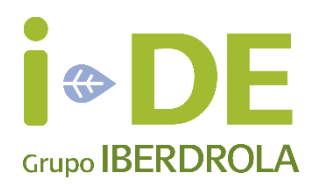

# MANUAL DE USUARIO Tramitación de Expedientes

Versión 29/03/2021

# Índice Contenido

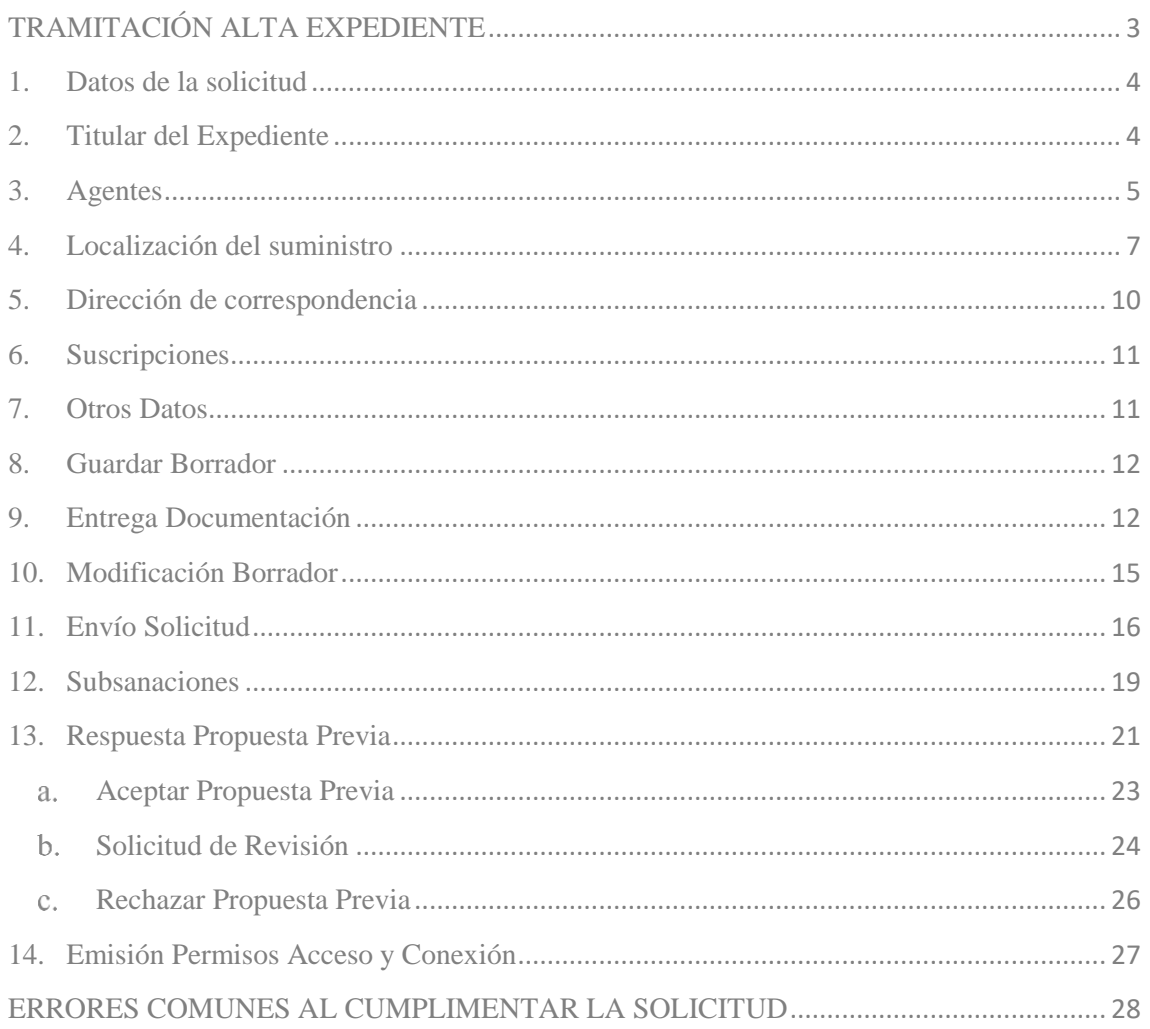

# TRAMITACIÓN ALTA EXPEDIENTE

<span id="page-2-0"></span>Con el fin de facilitar los trámites a realizar por nuestros clientes, se han realizado una serie de desarrollos en GEA para permitir a los distintos tipos de usuarios la tramitación y gestión de sus expedientes de acceso y conexión para consumo.

En el apartado de expedientes, el usuario podrá seleccionar el tipo de expediente que desea dar de alta:

- Usuario Cliente Titular: se ha creado un nuevo tipo de usuario que únicamente puede dar de alta expedientes a su nombre.
- Resto de usuarios: podrán dar de alta expedientes tanto a su nombre, como a nombre de otro titular.

Ejemplo de usuario donde se aprecia que puede tramitar tanto expedientes de consumo como de producción.

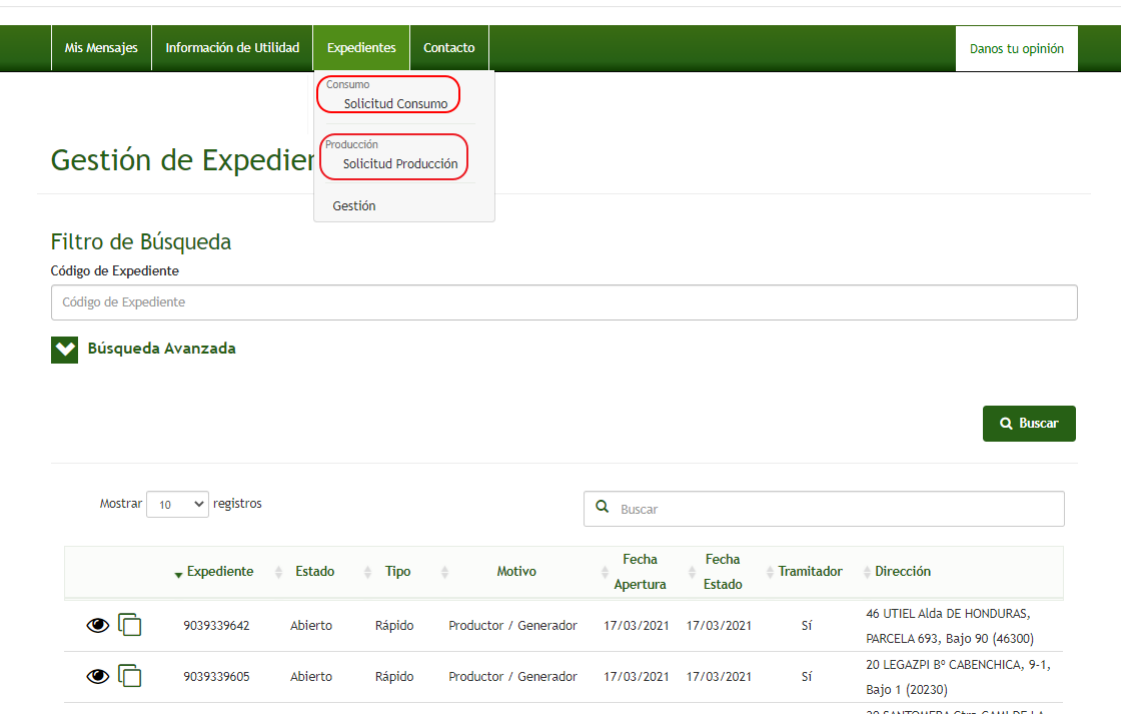

# <span id="page-3-0"></span>1. Datos de la solicitud

Una vez seleccionada la opción de dar de alta un expediente de consumo, se nos despliega un formulario con los siguientes campos a informar:

- Tipo: indicando si se trata de un consumo individual, varios suministros, informativo, etc.
- Motivo: puede ser un nuevo suministro, aumento de potencia, cambio de tensión, etc.
- Tipo de Uso: permite elegir entre diversas opciones como vivienda, almacén, garaje, etc.
- Persona de contacto: nombre de la persona de contacto
- Teléfono de contacto: teléfono de la persona de contacto

#### Alta Nueva de Expediente <sup>6</sup>

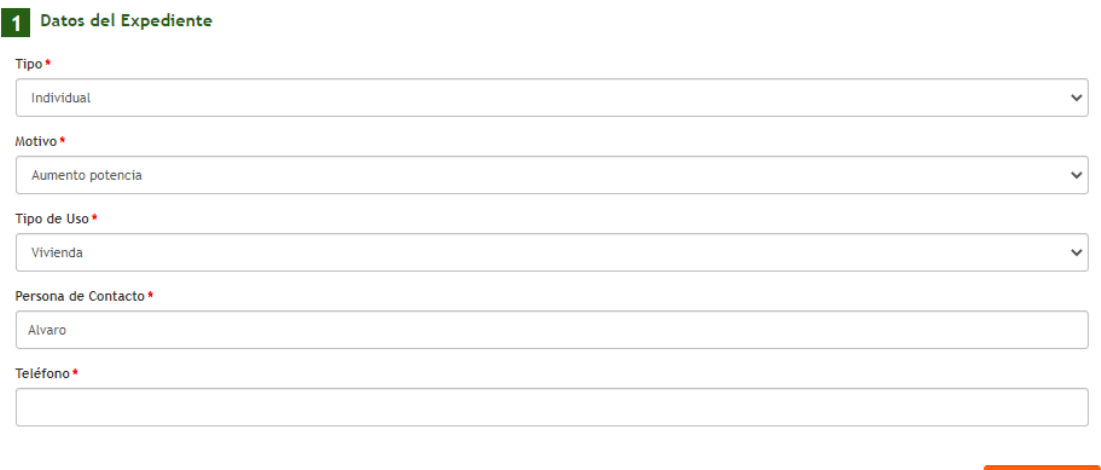

# <span id="page-3-1"></span>2. Titular del Expediente

El siguiente apartado nos solicita informar el titular de la solicitud que vamos a realizar. Se permite realizar la búsqueda por DNI/CIF/NIE o por contrato de Peaje. En caso de tratarse de un cliente nuevo cuando pulsemos el botón Buscar nos solicitará los datos del mismo.

Si la tramitación se está realizando con el perfil Cliente Titular explicando anteriormente no nos va a salir este apartado debido a que únicamente puede tramitar solicitudes a su nombre.

#### Alta Nueva de Expediente  $\bullet$

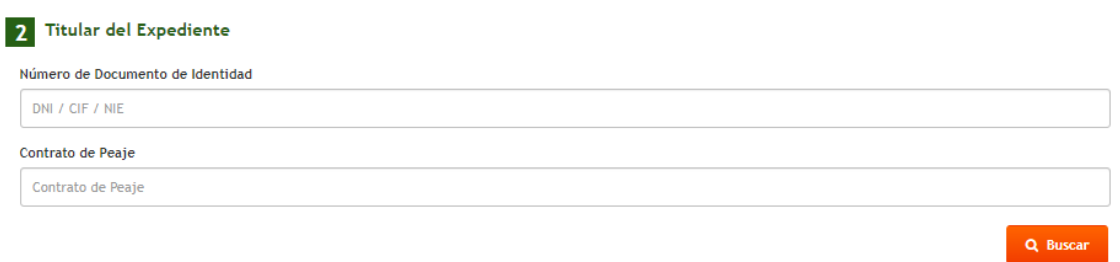

# <span id="page-4-0"></span>3. Agentes

El concepto agente hace referencia a los usuarios que tienen permisos para consultar el expediente. Estos usuarios pueden ser de diferentes tipos (instalador, constructor, ingeniería, comercializador, promotor, cliente titular).

El agente titular del expediente es el cliente de la solicitud de acceso y conexión. En el caso del tipo de agente "cliente titular", aparece por defecto como agente titular el propio usuario que está dando de alta el expediente, ya que los agentes "cliente titular" solo pueden tramitar expedientes a su nombre.

Si el expediente fuera solicitado por otro tipo de agente, por ejemplo, un instalador (también podría hacerlo un promotor, una ingeniería, o cualquier otro) este debería dar de alta el titular del expediente, que podría ser el propio instalador para expedientes abiertos a su nombre, u otro solicitante. En este último caso, en función del tipo de expediente solicitado y de la potencia del mismo, se deberá aportar un documento en el que el titular del expediente autorice a dicho agente (tramitador) a tramitar esa solicitud en su nombre.

Al final de este manual se indican los expedientes para los que es necesario aportar esta documentación.

Si se desear añadir algún agente adicional al expediente, habría que pulsar en "Añadir Agente".

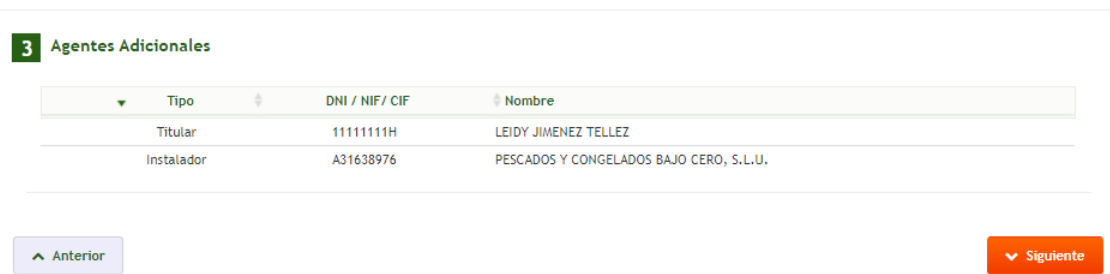

#### Alta Nueva de Expediente <sup>6</sup>

Introducimos el número de documento del agente que queremos añadir y lo buscamos.

#### Solicitud de Acceso y Conexión <sup>6</sup>

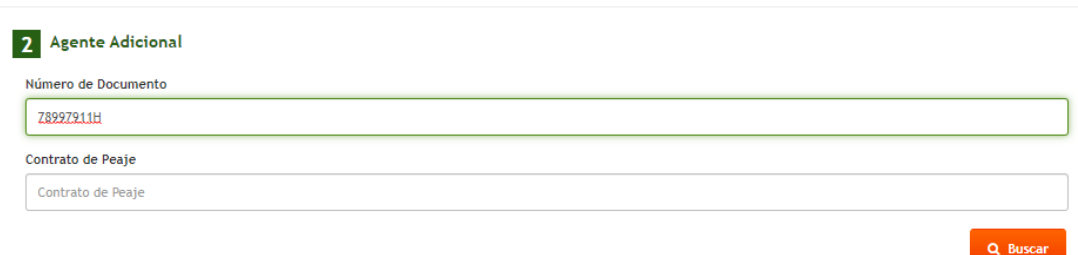

Una vez realizada la búsqueda, se nos muestran los datos del agente que deseamos añadir. En caso de que no exista ningún agente con ese número de documento, se nos habilita un formulario para dar de alta un nuevo agente.

#### Solicitud de Acceso y Conexión <sup>6</sup>

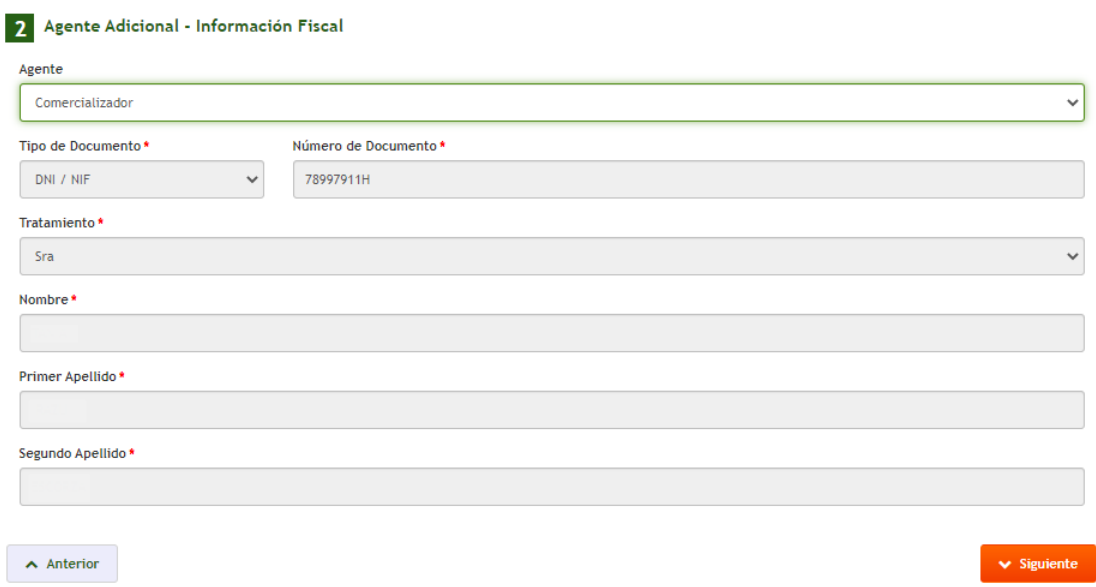

Una vez aceptados los datos, se nos añade a la lista de agentes adicionales del expediente, junto al titular que está dando de alta el expediente.

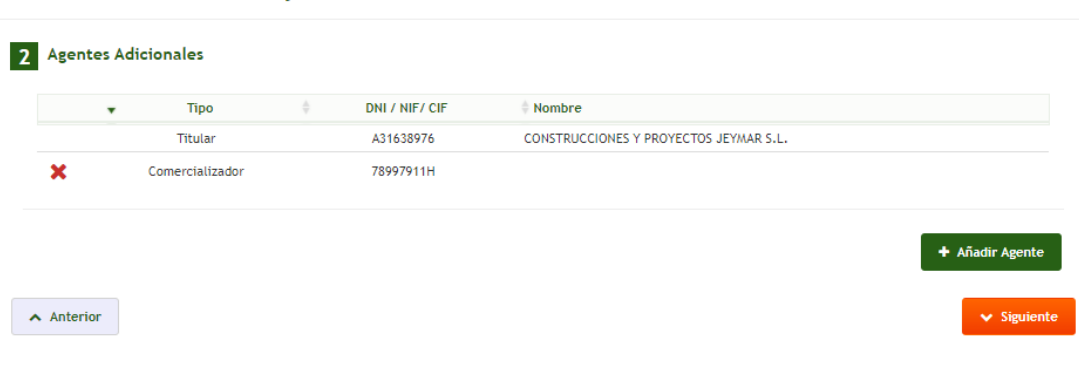

#### Solicitud de Acceso y Conexión <sup>6</sup>

# <span id="page-6-0"></span>4. Localización del suministro

Una vez seleccionados los agentes del expediente, hemos de indicar la localización del suministro que se quiere tramitar. Para facilitar esta tarea, se muestra la opción de buscar la localización en base a la dirección, a un CUPS ya existente, por contrato de peaje o en base a las características del aparato de medida. A continuación, realizamos la búsqueda en base a la dirección.

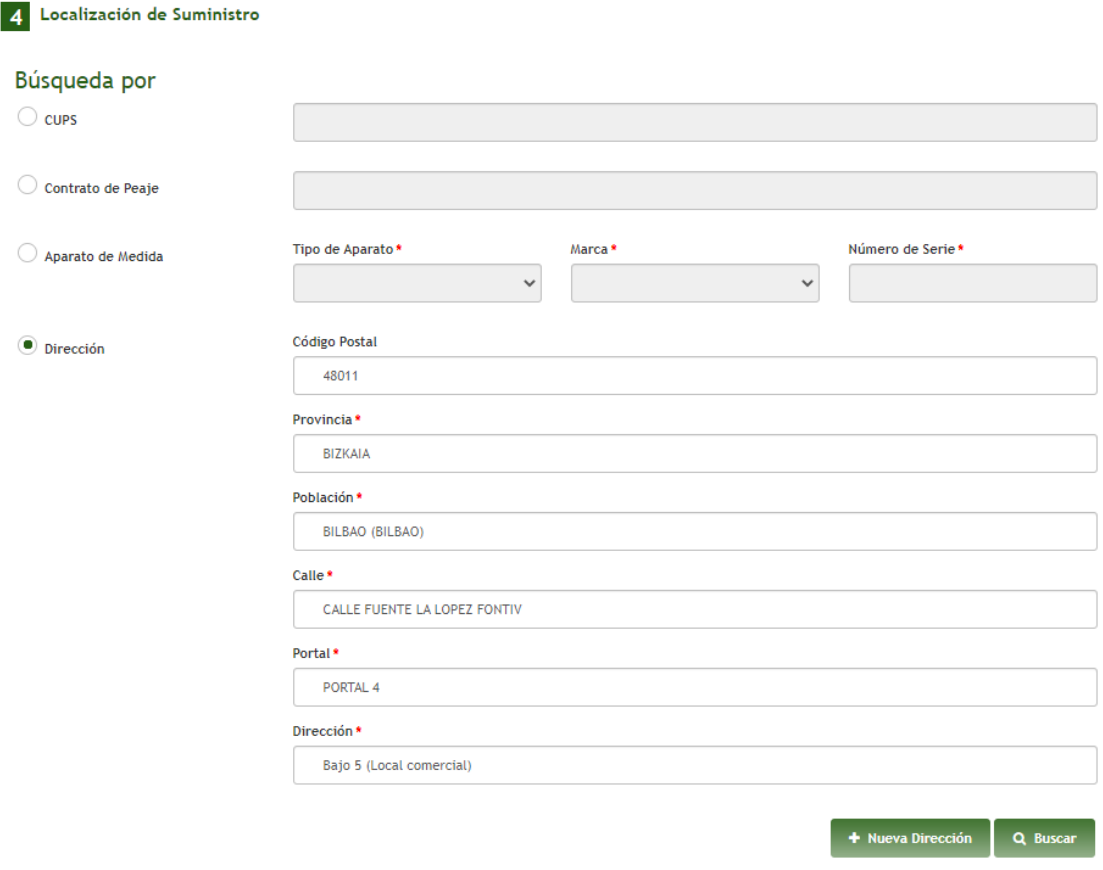

En el caso de que no se encuentre ninguna dirección de suministro en la ubicación deseada, se puede dar de alta una nueva dirección accediendo a Nueva Dirección.

### Solicitud de Acceso y Conexión O

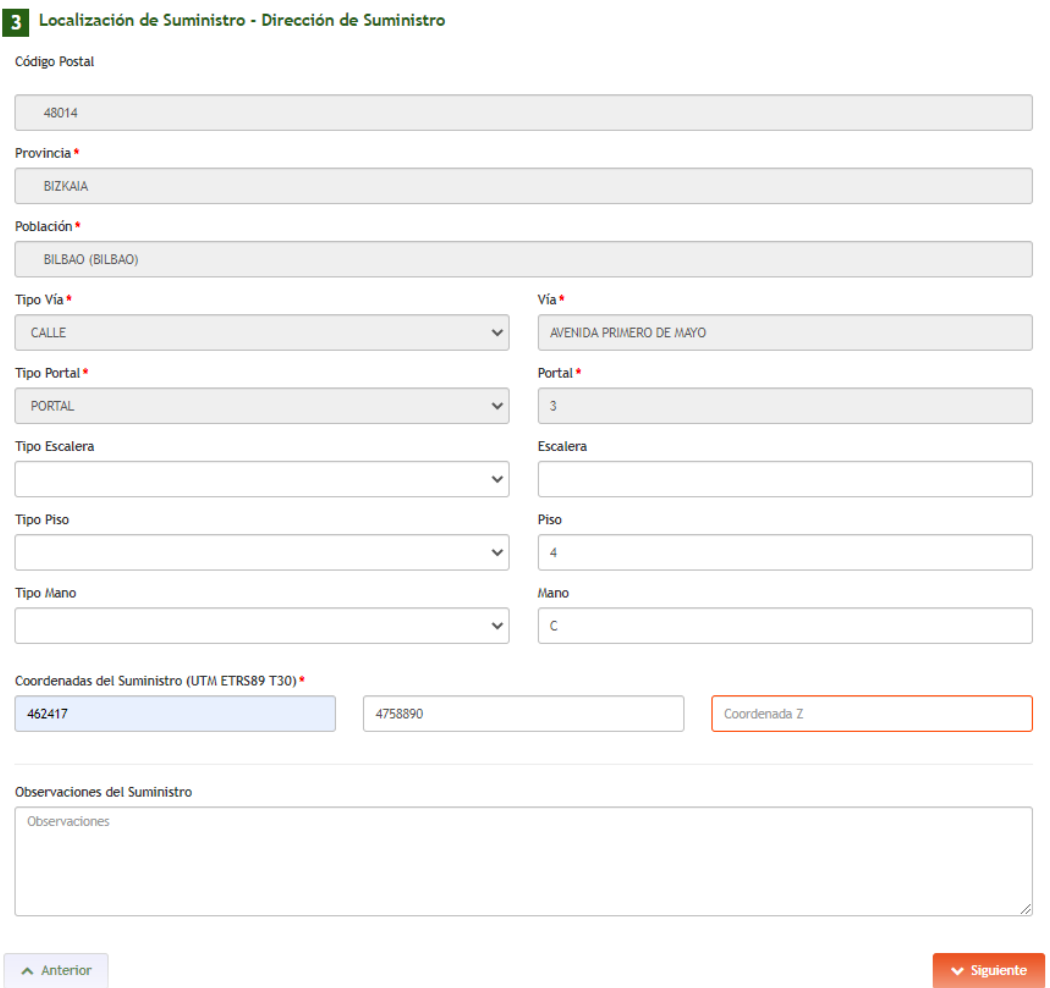

Si, por el contrario, la dirección introducida en origen si existía, se muestra un nuevo formulario donde incorporar las coordenadas exactas del suministro. La coordenada Z no es obligatorio rellenarla, únicamente se exigen las coordenadas X e Y.

Para poder localizar su instalación es necesario introducir correctamente las coordenadas, estas deben ser introducidas en formato HUSO 30 UTM ETRS89 T30

Adjuntamos un enlace a la página del ministerio de agricultura, en la que se pueden obtener fácilmente en este formato.

<https://sig.mapama.gob.es/geoportal/>

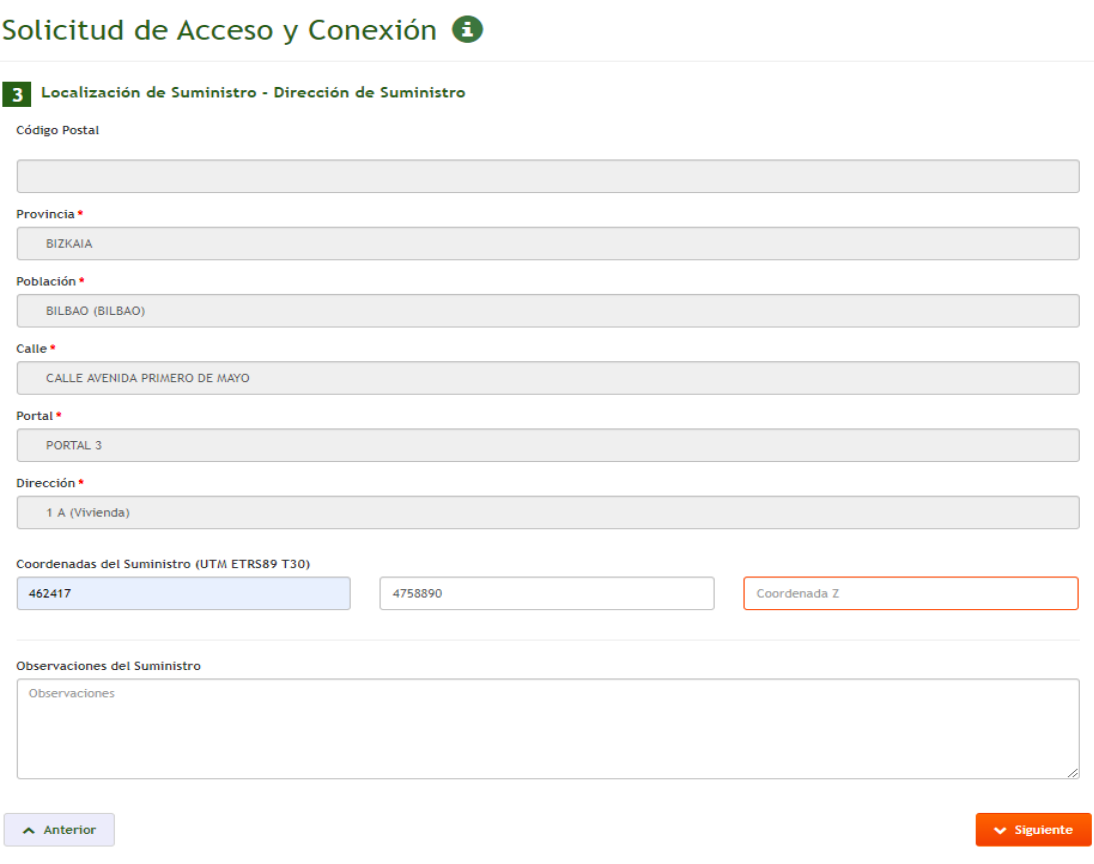

# <span id="page-9-0"></span>5. Dirección de correspondencia

Una vez validada la dirección del suministro, es necesario informar la dirección de correspondencia vinculada al expediente. Con el fin de facilitar esta tarea, se permite rellenar de forma automática pulsando en los botones "Misma que Dirección Fiscal del Solicitante" y "Misma que Dirección de Suministro"

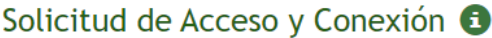

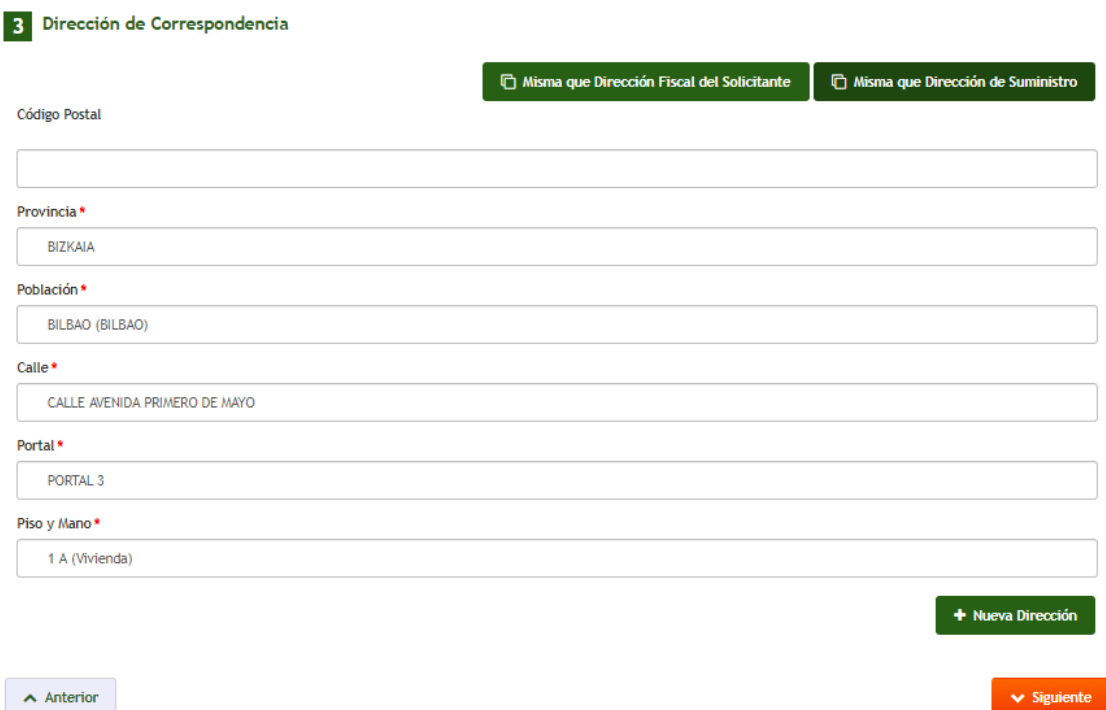

 $\vee$  Siguid

# <span id="page-10-0"></span>6. Suscripciones

Con el fin de mejorar la experiencia de cliente y la transparencia a la hora de la tramitación del expediente, se solicita al cliente los canales por los que quiere recibir las comunicaciones del estado de su expediente.

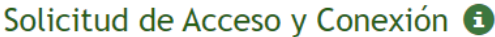

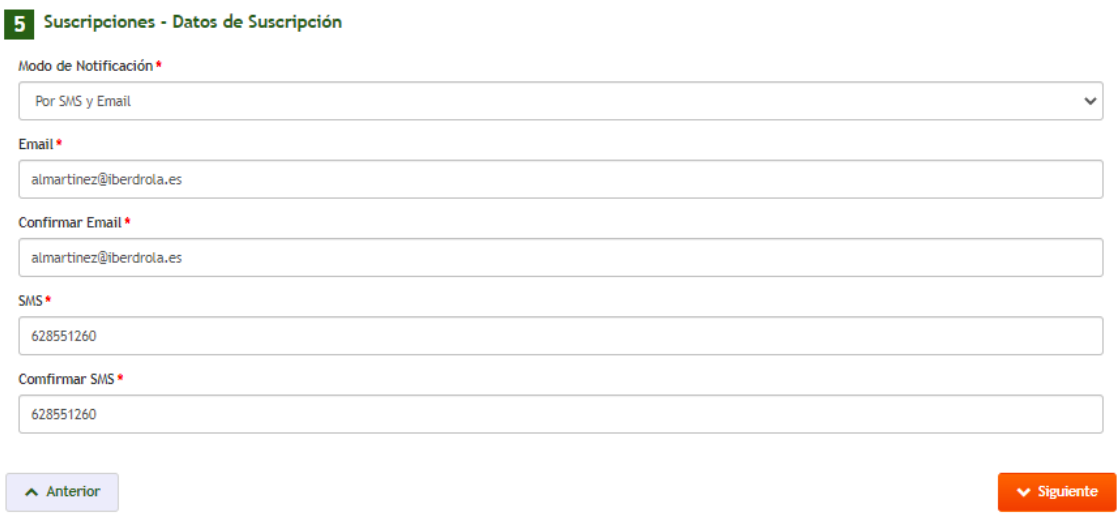

# <span id="page-10-1"></span>7. Otros Datos

Para finalizar el proceso de alta, es necesario informar la tensión (V) y la potencia (W) que se desea solicitar. En caso de que el usuario lo desee puede incorporar observaciones para trasladar información adicional o aclaraciones sobre la solicitud.

#### Alta Nueva de Expediente <sup>6</sup>

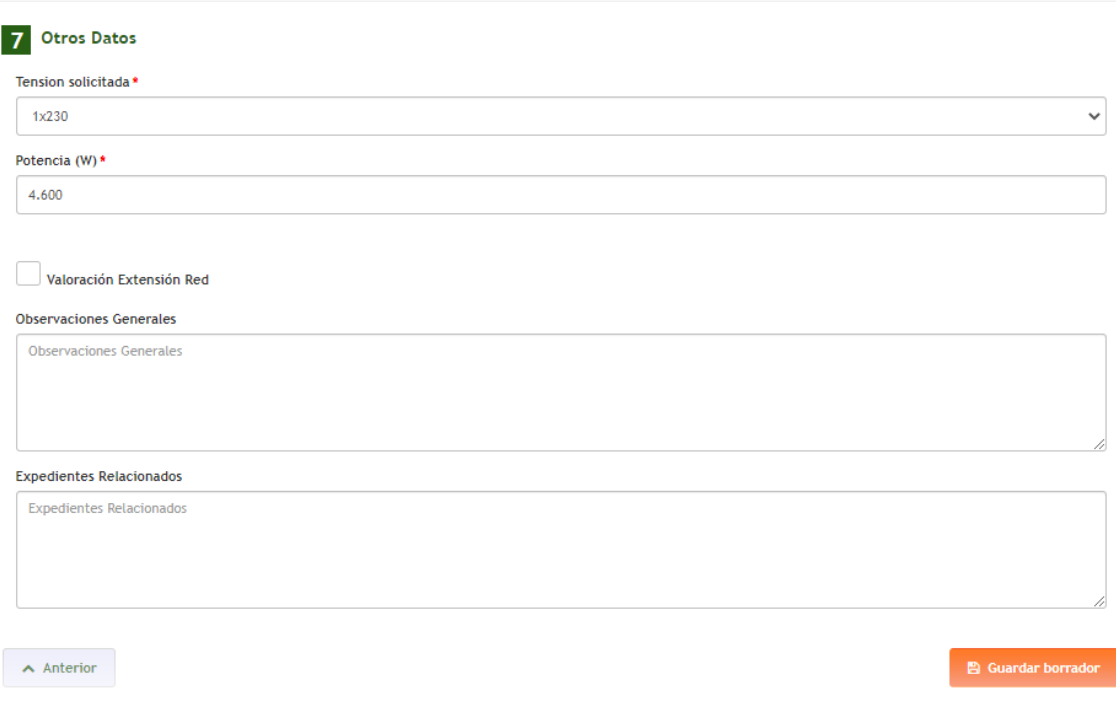

# <span id="page-11-0"></span>8. Guardar Borrador

Una vez informados los campos, se pulsa en Guardar Borrador y se crea un borrador de la solicitud. Se muestra un mensaje al usuario indicando que todavía no se da por tramitada la solicitud quedando en la fase de pendiente de entregar toda la información requerida. Además, se hace saber que el análisis de la solicitud y su documentación y por tanto los tiempos a cumplir no comenzarán hasta que no se haya entregado toda la documentación pertinente y se haya enviado finalmente la solicitud.

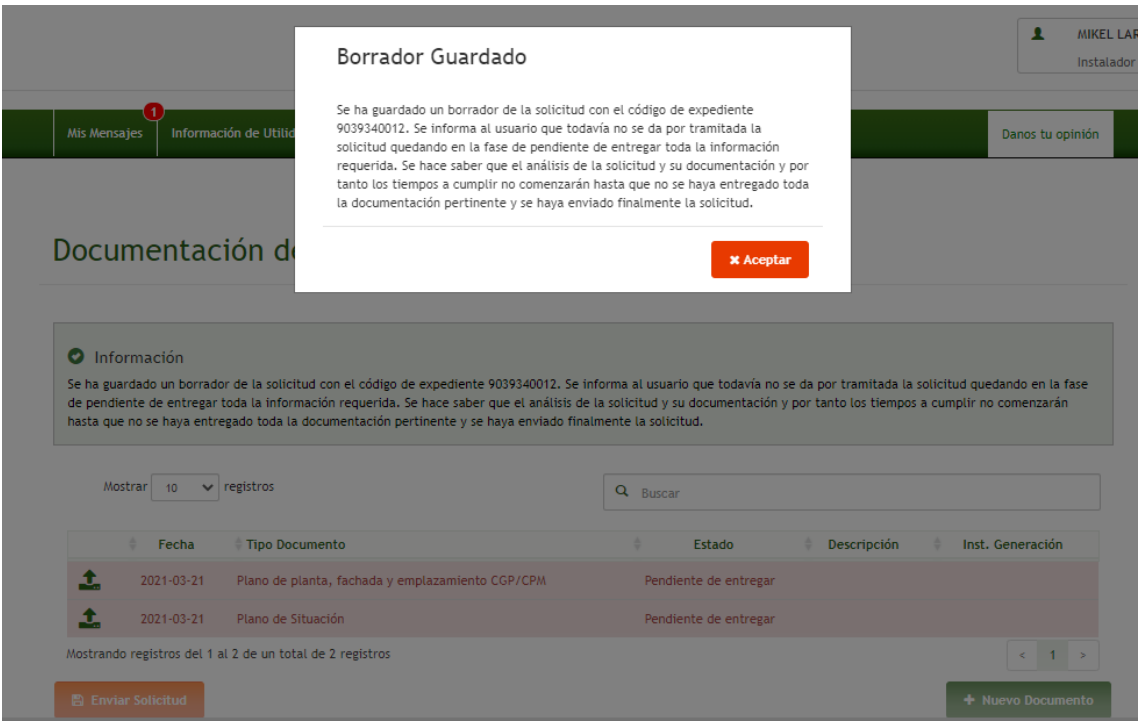

# <span id="page-11-1"></span>9. Entrega Documentación

Para continuar con la tramitación de la solicitud una vez guardado el borrador, es necesario entregar toda la documentación requerida. Para ello, en la pantalla posterior al guardado del borrador podemos identificar la documentación pendiente de entregar fijándonos en el campo estado:

Documentación de Expediente 9039340012 <sup>6</sup>

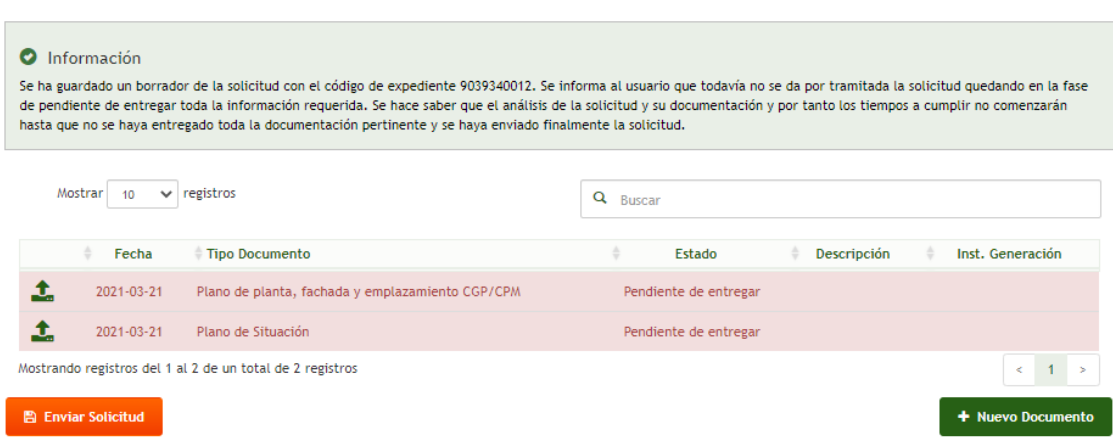

Esta documentación puede adjuntarse en el momento de guardar el borrador de la solicitud o posteriormente desde la pantalla de Detalle de Expediente.

#### Detalle de Expediente 9039340012 0

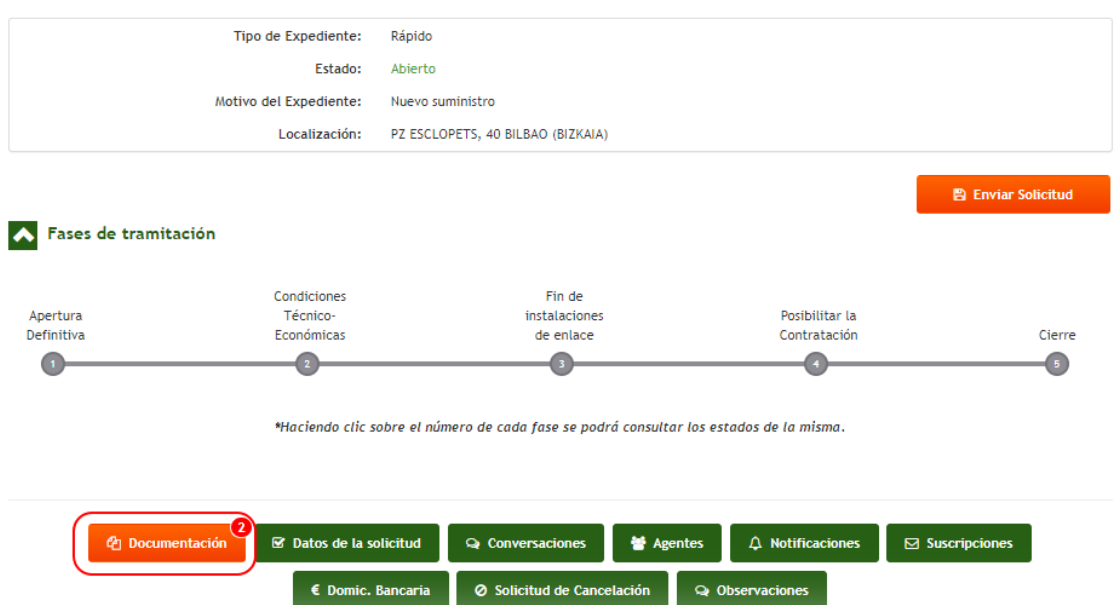

En esta pantalla nos aparece marcado en color naranja el botón Documentación, indicando de este modo que tenemos documentos pendientes de presentar. Si pulsamos en el botón, navegaremos a la pantalla de la documentación pendiente.

#### Documentación de Expediente 9039340012 <sup>6</sup>

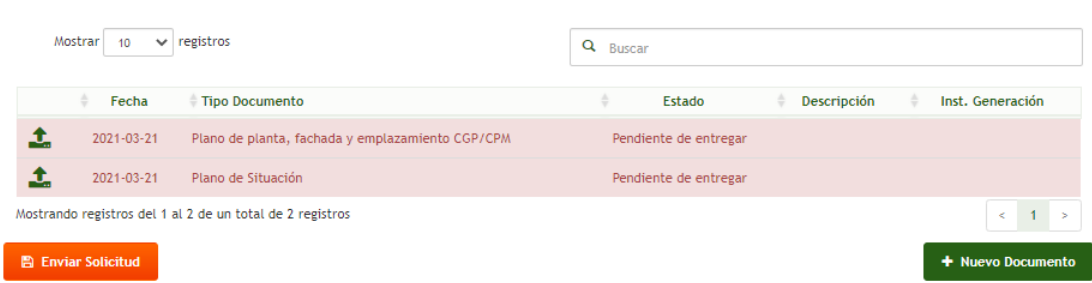

Desde esta pantalla observamos los documentos que tenemos pendientes, así como los que ya hemos ido adjuntando con su correspondiente estado.

**MUY IMPORTANTE:** Para evitar retrasos en la tramitación de su expediente, rogamos verifiquen que la documentación subida a través del gestor documental es la correcta y está debidamente cumplimentada.

No se admitirá documentación por otras vías diferentes al gestor documental del portal GEA.

# <span id="page-14-0"></span>10. Modificación Borrador

Una vez guardado el borrador y previo al envío de la solicitud, es posible realizar cambios sobre el mismo permitiéndose modificar la información que fue introducida durante el alta del borrador. Para realizar estas modificaciones, se ha habilitado un nuevo módulo llamado Datos de la Solicitud en la pantalla de Detalle de Expediente.

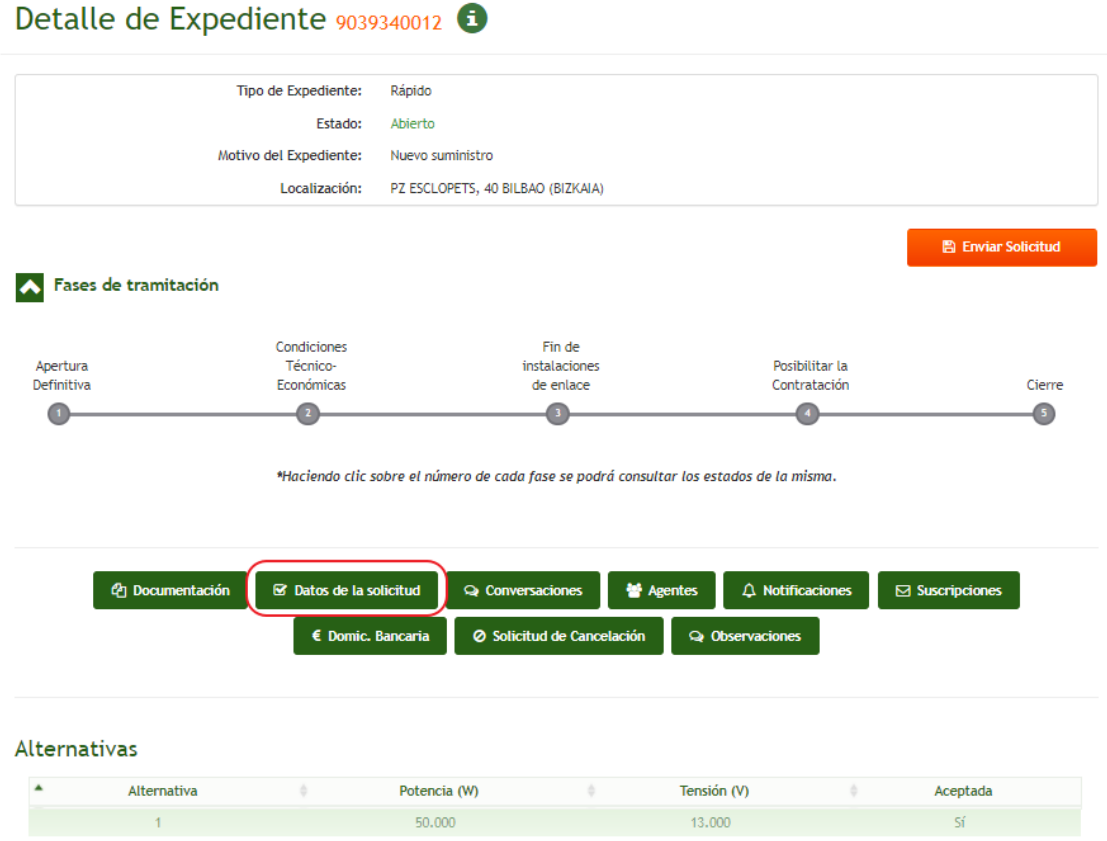

Si accedemos al módulo, podemos consultar los datos que introdujimos al dar de alta el borrador y modificar los campos que deseemos. Los campos que se nos presentan para modificar son la tensión (V) y la potencia (W) solicitada. Cabe destacar que es posible que al modificar la información se nos pida nueva documentación obligatoria.

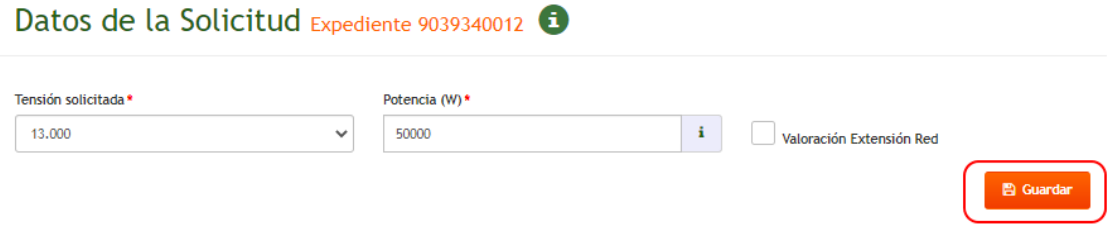

Tras la modificación de datos, es necesario pulsar en el botón Guardar para consolidar los cambios.

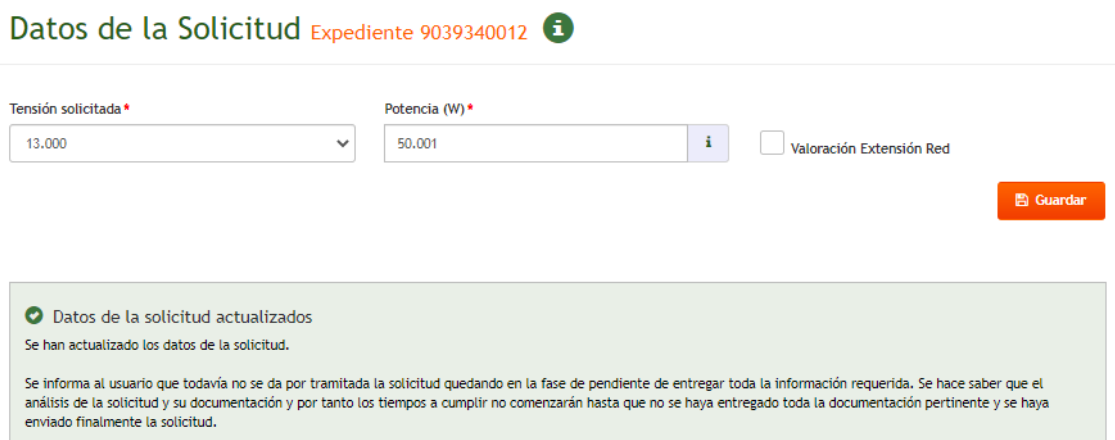

Tras guardar los cambios se nos muestra un mensaje recordándonos que es necesario tener entregada toda la documentación requerida previo al envío de la solicitud.

# <span id="page-15-0"></span>11. Envío Solicitud

Para proceder con el envío de la solicitud, y por tanto con el análisis de la solicitud y estudio de la misma por parte de I-DE, es necesario tener guardado el borrador y entregada toda la documentación requerida.

En el caso de tener todo lo necesario informado y se desee enviar la solicitud, desde la pantalla de Detalle de Expediente hay que pulsar en el botón de Enviar Solicitud marcado en color naranja.

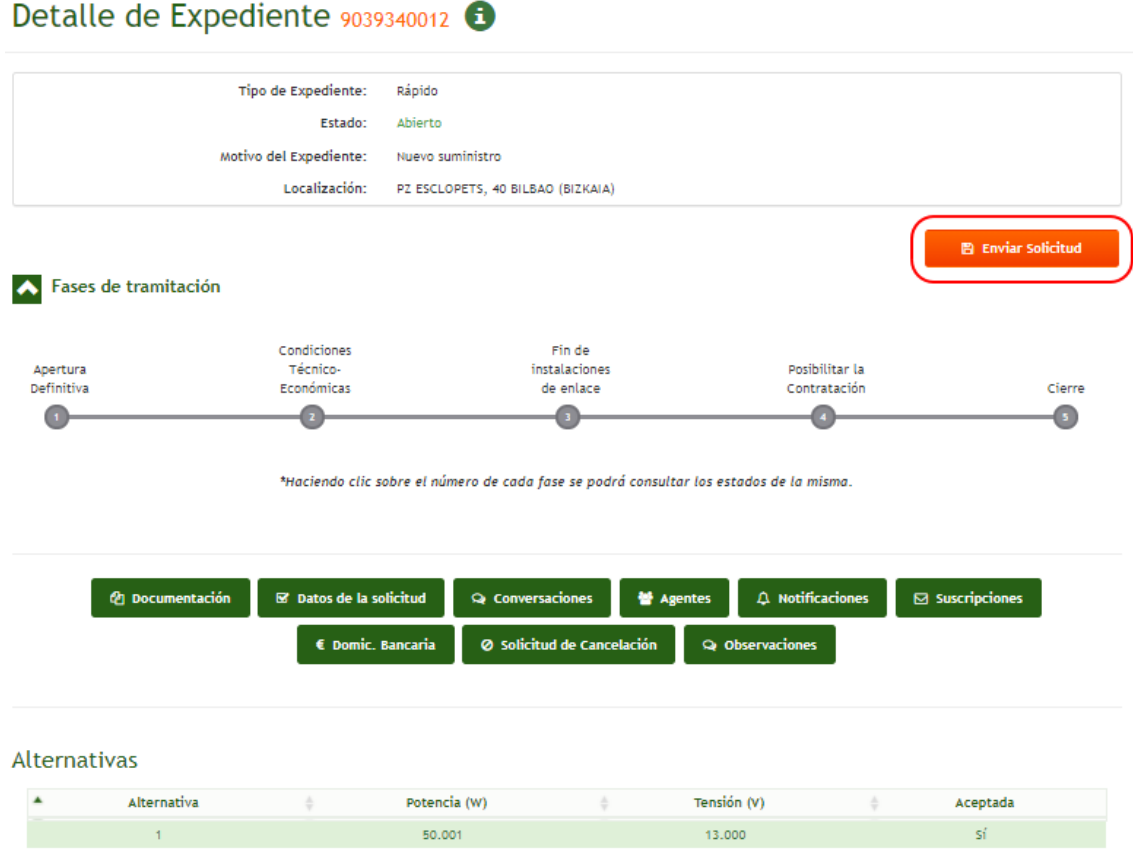

Una vez pulsado sobre el mismo, nos saldrá una confirmación de envío.

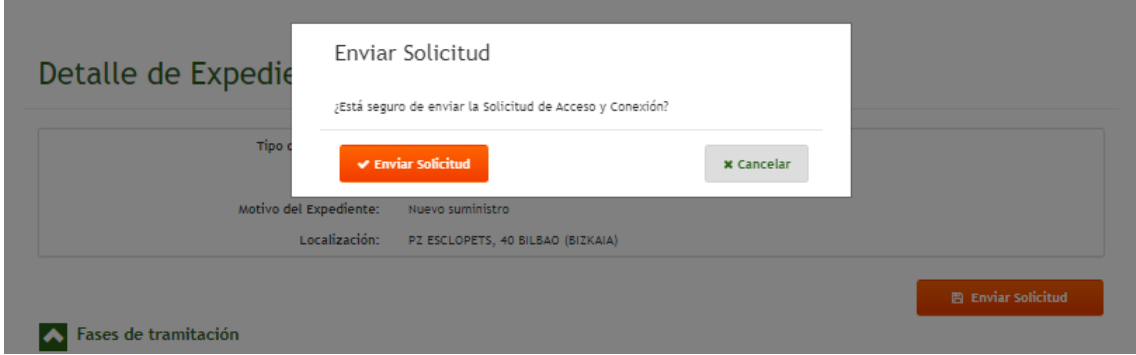

Si finalmente pulsamos en Enviar Solicitud, se tramitará la solicitud y comenzará a ser analizada y estudiada por I-DE. A partir de este momento, en la pantalla Detalle de Expediente se muestra la Fecha de Presentación de la Solicitud. Esta fecha es la fecha legal a partir de la cual se da por presentada la solicitud y comienzan a contar los plazos legales establecidos en el RD 1183/2020 que apliquen a la solicitud.

#### Detalle de Expediente 9039340012 <sup>6</sup>

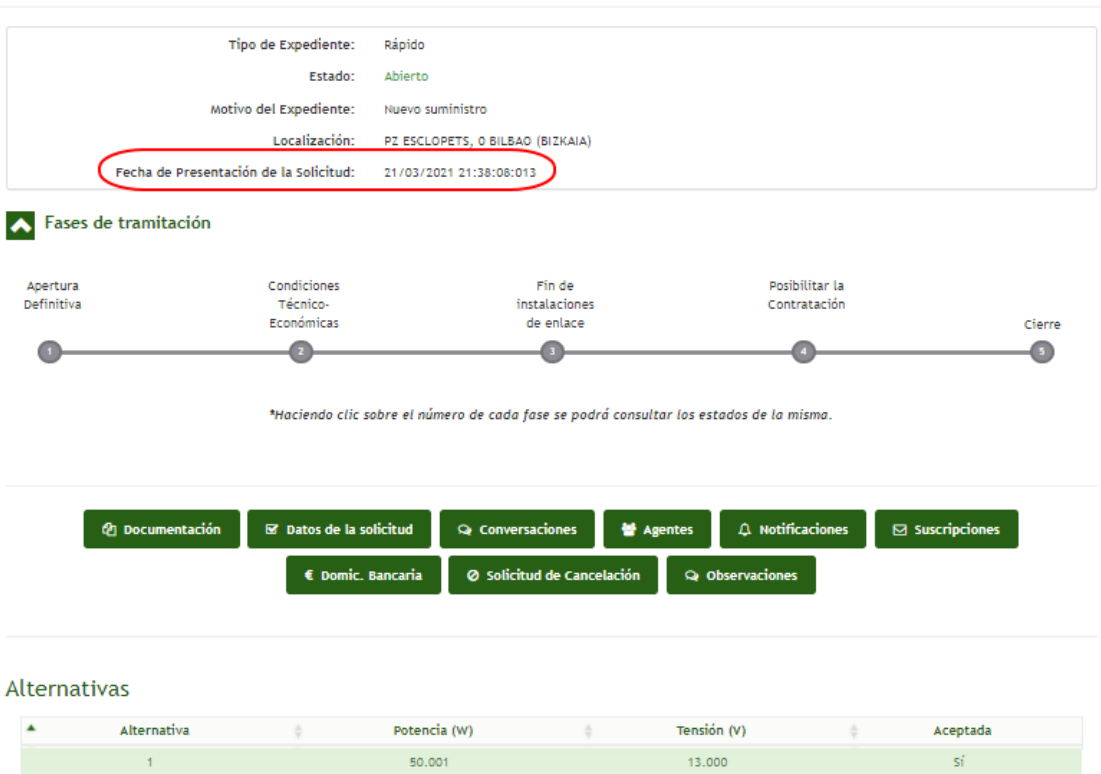

Cabe destacar que una vez enviada la solicitud, no se podrán realizar modificaciones en los datos de la solicitud desde el módulo Datos de la Solicitud ni presentar nueva documentación en el módulo de Documentación. La solicitud se encuentra en proceso de revisión por I-DE y se podrá continuar con la misma una vez se haya analizado y dado respuesta a la solicitud del peticionario.

En el caso de pulsar el botón de Enviar Solicitud sin tener toda la documentación requerida se muestra un mensaje indicando que no se puede enviar la solicitud.

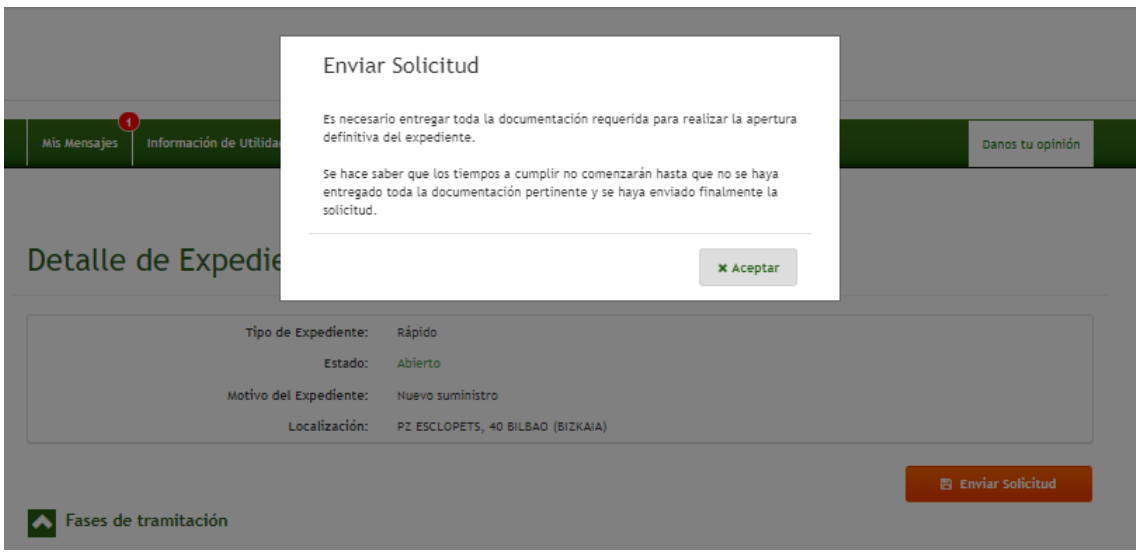

Indicar también que es posible hacer el envío de la solicitud desde el apartado de Documentación de Expediente. El funcionamiento es similar al explicado cuando se realiza el envío desde el botón ubicado en el Detalle de Expediente

#### Documentación de Expediente 9039340012 <del>O</del>

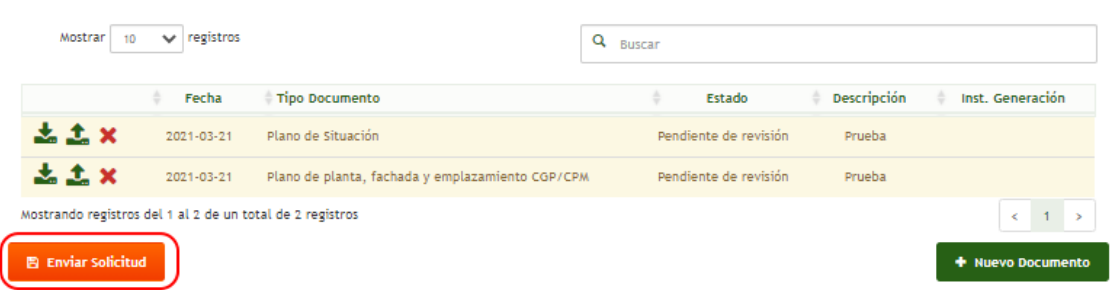

# <span id="page-18-0"></span>12. Subsanaciones

Tras el proceso de revisión de la información presentada por el peticionario a I-DE, es posible que sea necesario realizar la subsanación de la misma debido a que la información presentada no cumple con los criterios requeridos o se ha informado de manera errónea. Estas solicitudes de subsanación pueden llegar a ser requeridas por I-DE en dos ocasiones debido a que tras la primera solicitud de subsanación y la revisión de la misma se sigan encontrando carencias de información en los datos. Esto viene reflejado en el RD 1183/2020 donde se indica que, si tras realizar dos subsanaciones de información siguen presentándose errores, la solicitud será cancelada y el peticionario tendrá que realizar una nueva.

En caso de que se nos solicite una subsanación, se nos notificará tanto por GEA como por los canales de comunicación (Email/SMS) que hayamos establecido en el apartado de Suscripciones al dar de alta la solicitud. La comunicación será la siguiente:

*Se ha solicitado una Subsanación de la solicitud de Acceso y Conexión para el expediente 9039339733. Podrá consultar los datos y documentación que se requiere subsanar en el documento "Solicitud de Subsanación" del gestor documental de GEA.*

Tal y como se nos indica en la comunicación, si acudimos al módulo de Documentación del expediente podremos descargarnos el documento "Solicitud de Subsanación" que indica expresamente la información a corregir. Esta solicitud puede indicar que es necesario cargar de nuevo un documento ya que el cargado previamente era erróneo, o indicar que es necesario modificar algún dato introducido en el formulario de alta del borrador de la solicitud. Para realizar estos cambios, en este momento de la tramitación se ha vuelto a habilitar tanto la carga de documentos en el módulo de Documentación, como la modificación de los datos del borrador en el módulo de Datos de la Solicitud.

Una vez se hayan subsanado los aspectos indicados por I-DE, es necesario realizar un nuevo envío de la solicitud haciendo uso del botón Enviar Solicitud que se utilizó previamente para realizar el primer envío.

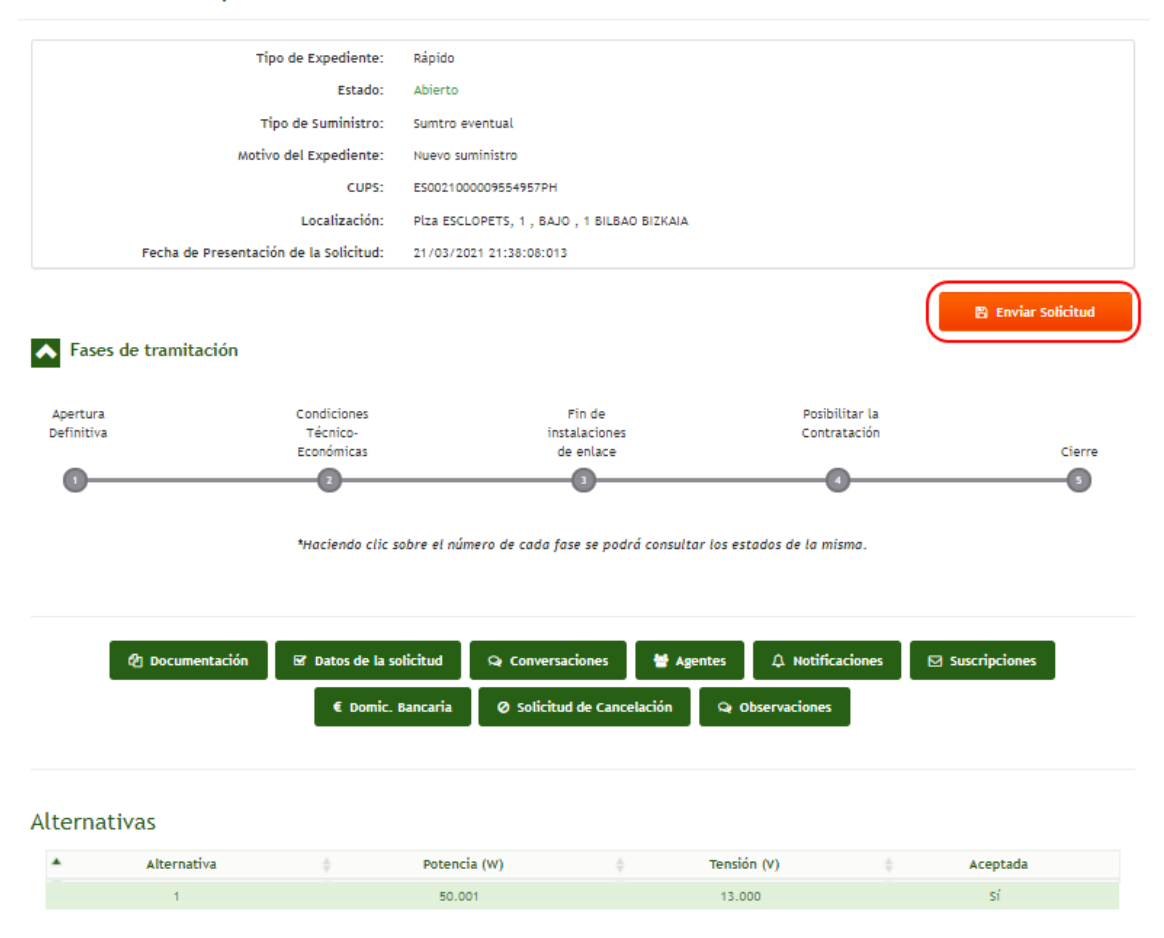

#### Detalle de Expediente  $9039340012$

Podemos observar que, tras realizar el envío de la solicitud, se modifica la fecha de presentación de la solicitud.

#### Detalle de Expediente  $9039340012$

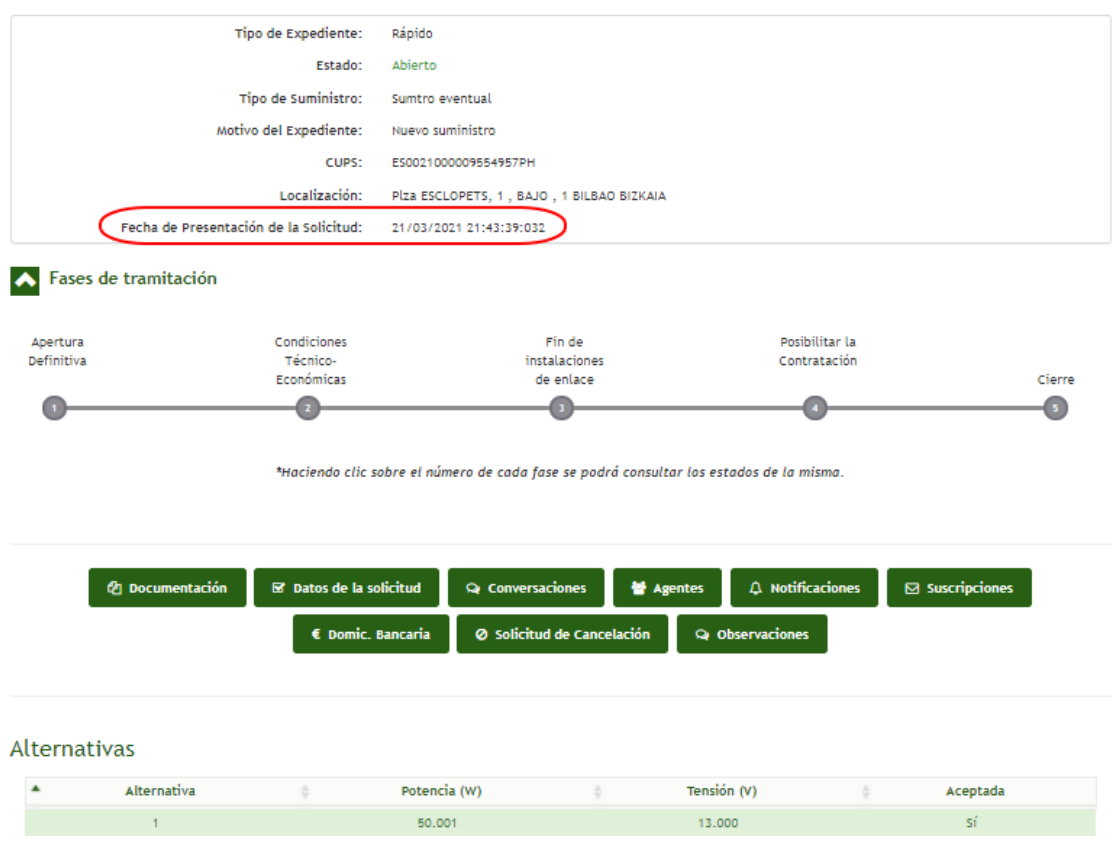

Esta fecha es la fecha legal a partir de la cual se da por presentada la solicitud y comienzan a contar los plazos legales establecidos en el RD 1183/2020 que apliquen a la solicitud. Debido a que la información presentada en primera instancia no cumplía con lo requerido, la solicitud se pone a cola de las que haya podido entrar antes de la fecha de presentación de la subsanación.

### <span id="page-20-0"></span>13. Respuesta Propuesta Previa

Tras la revisión, análisis y estudio de la solicitud por parte de I-DE, se enviará al peticionario la propuesta previa donde se recogen las condiciones técnicoeconómicas de la solicitud presentada. Se notificará tanto por GEA como por los canales de comunicación (Email/SMS) que hayamos establecido en el apartado de Suscripciones al dar de alta la solicitud. La comunicación será la siguiente:

*La propuesta previa que incluye las condiciones técnico-económicas del expediente 9039339800 ya se encuentra disponible en el gestor documental de GEA.*

Si acudimos al módulo de Documentación del expediente podremos descargarnos los documentos "Plantilla Pliego de Condiciones Técnicas" y "Plantilla Presupuestos" que recogen las condiciones que aplican a la solicitud.

#### Documentación de Expediente 9039339551

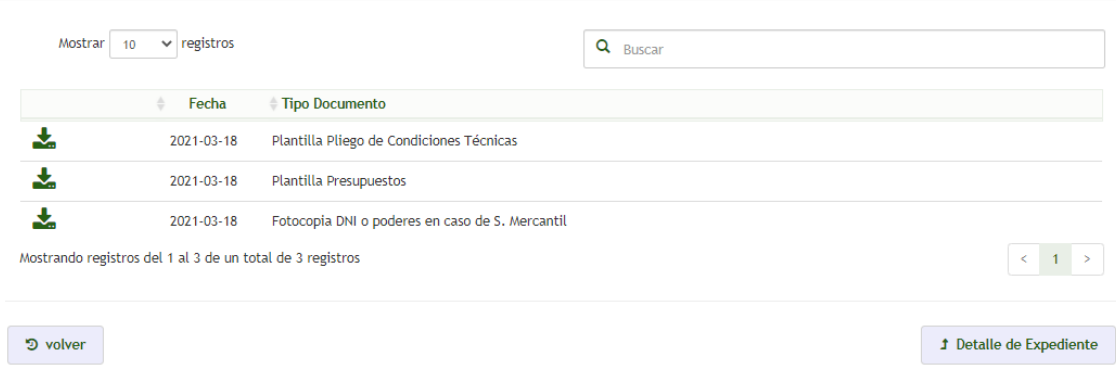

Una vez revisados los documentos, será necesario firmar el acuerdo de las condiciones económicas; aceptando de este modo las condiciones y comprometiéndose al pago del presupuesto presentado. Este documento firmado debe cargarse en el documento "Aceptación de condiciones de la Propuesta previa", que aparecerá como obligatorio a cargar en el módulo de Documentación. En caso de no querer aceptar las condiciones, se cargará en el documento "Aceptación de condiciones de la Propuesta previa" un fichero indicando que no se aceptan las condiciones. Una vez cargado el documento, es necesario acudir al módulo Carta de Condiciones para aceptar o rechazar la propuesta previa.

#### Detalle de Expediente 9039339551

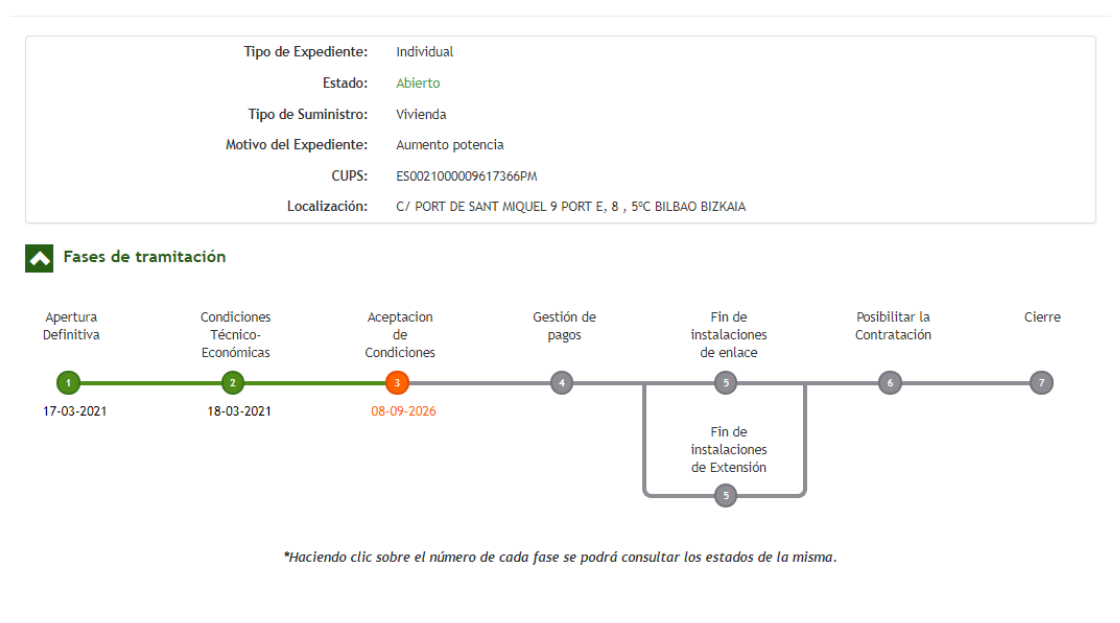

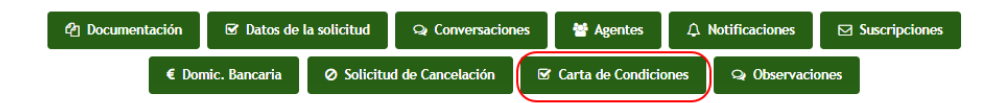

Al acceder al módulo, se nos presentan la alternativa o alternativas (en caso de haber varias) para aceptar la que deseemos. Se muestra un mensaje indicando que, para gestionar las condiciones de la propuesta previa, es necesario ser el tramitador del expediente y que el documento "Aceptación de condiciones de la Propuesta

previa" debe haber sido aceptado por I-DE posterior a la carga en el módulo de Documentación.

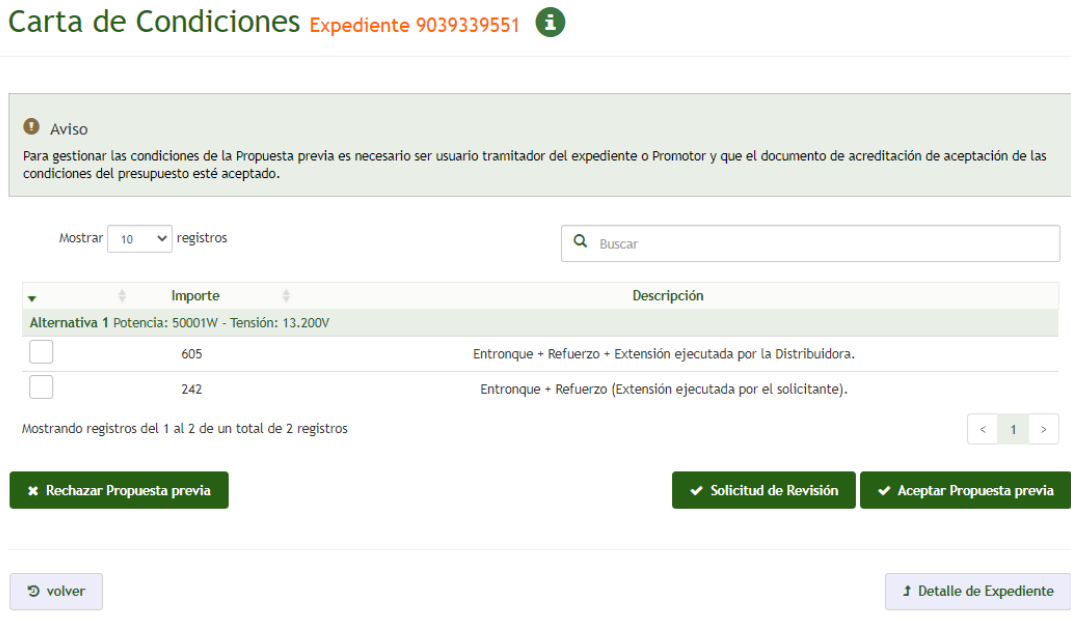

En este punto, se nos presentan tres opciones a escoger en base a que estemos o no de acuerdo con la propuesta previa recibida.

#### a. Aceptar Propuesta Previa

<span id="page-22-0"></span>Para aceptar las condiciones de la propuesta previa y, previa firma de las condiciones económicas en el documento "Aceptación de condiciones de la Propuesta previa" es necesario seleccionar la alternativa deseada y pulsar en el botón Acepta Propuesta Previa.

#### Carta de Condiciones Expediente 9039339964

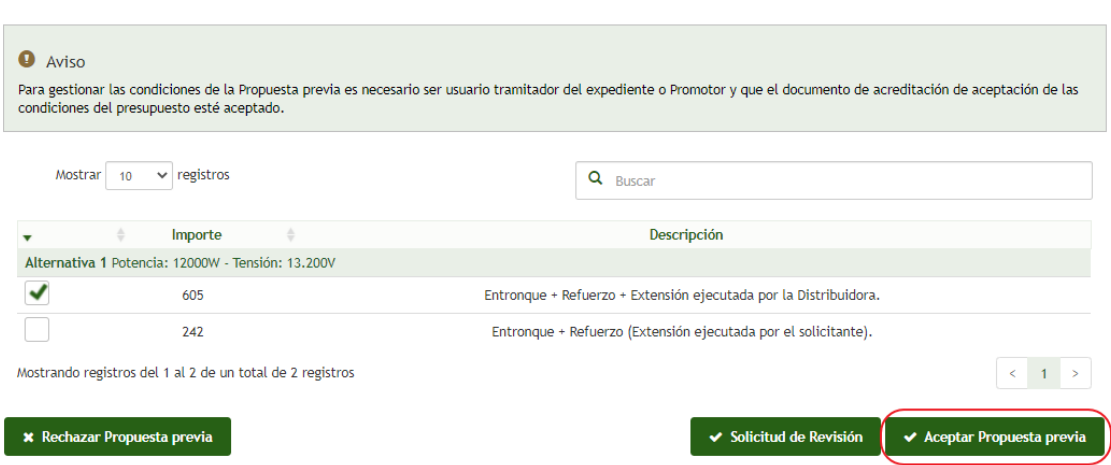

Una vez pulsado el botón se nos muestra un mensaje indicando que la propuesta previa ha sido aceptada.

A partir de este momento, desde I-DE se nos remitirá la factura correspondiente con las condiciones económicas remitidas y se nos hará el envío de la misma por correo postal. Es caso de tener domiciliada la cuenta bancaria, se realizará un cargo por el importe de la factura en la misma.

#### b. Solicitud de Revisión

<span id="page-23-0"></span>Para solicitar una revisión de la propuesta previa por no estar de acuerdo con alguno de los puntos presentados en ella, es necesario pulsar en el botón Solicitud de Revisión.

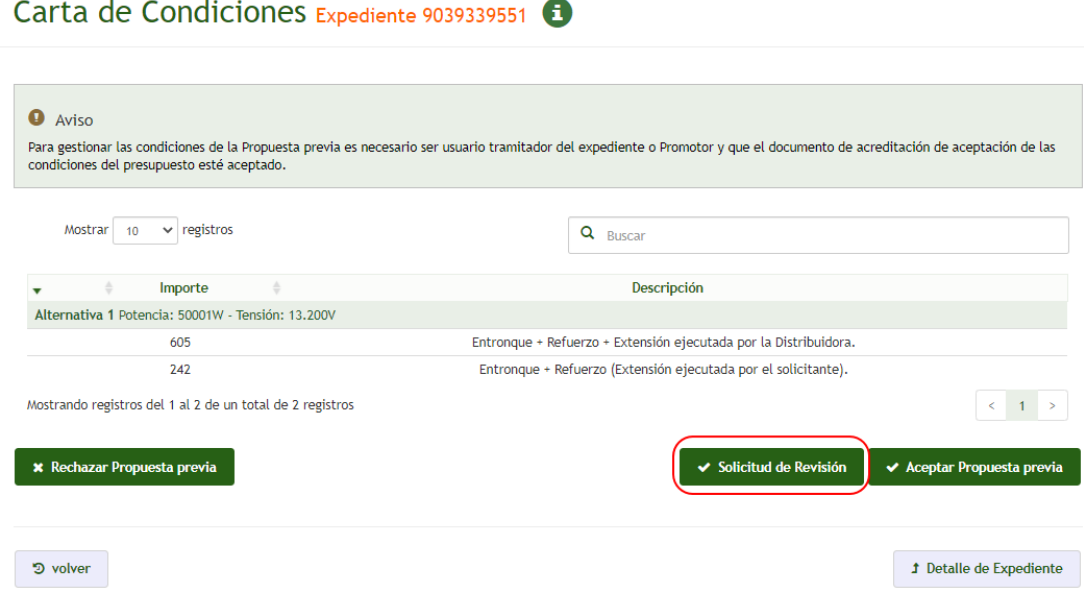

Una vez pulsado el botón se nos despliega un campo de texto para indicar el motivo de la solicitud de revisión donde es necesario explicar con detalle en que puntos no se está de acuerdo para el posterior análisis y revisión por parte de I-DE.

Carta de Condiciones Expediente 9039339551

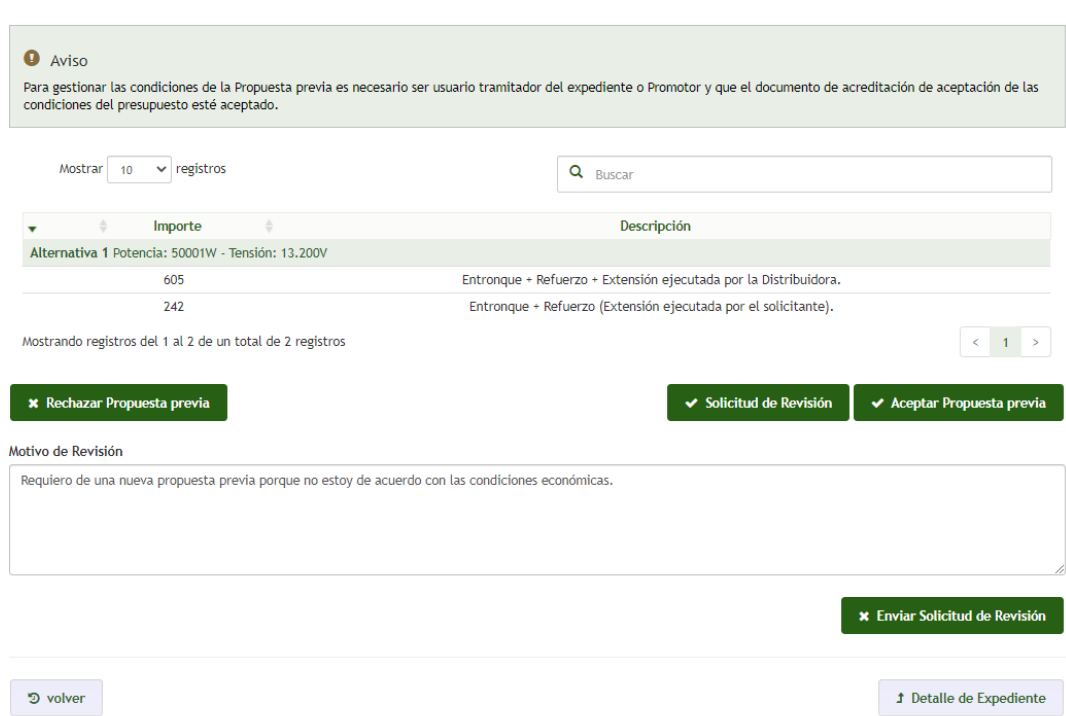

Una vez pulsado el botón de Enviar Solicitud de Revisión nos muestra un mensaje indicando que se ha enviado la solicitud de revisión.

En este punto, se procederá por parte de I-DE a la revisión y análisis de la solicitud realizada por el usuario. Pudiendo ocurrir tres escenarios distintos:

1. **Aceptación de la revisión**: en caso de que tras la evaluación de la solicitud de revisión se estime que el usuario está en lo cierto, se realiza un nuevo estudio de la solicitud y se remite una nueva propuesta previa. Se notificará tanto por GEA como por los canales de comunicación (Email/SMS) que hayamos establecido en el apartado de Suscripciones al dar de alta la solicitud. La comunicación será la siguiente:

> *"Se ha admitido la revisión de la propuesta previa del expediente 903xxxxxxxx. Se procederá a informarle cuando se disponga de una nueva propuesta previa".*

Una vez que se tenga la nueva propuesta previa, se procederá del mismo modo que en el envío de la primera propuesta previa enviada. Notificándoselo al usuario y permitiendo su aceptación o rechazo en GEA.

2. **Rechazo de la revisión:** en caso de que tras la evaluación de la solicitud de revisión se estime que no tiene fundamento, se notificará tanto por GEA como por los canales de comunicación (Email/SMS) que hayamos establecido en el apartado de Suscripciones al dar de alta la solicitud. La comunicación será la siguiente:

> *"Se ha rechazado la revisión solicitada para la propuesta previa del expediente 903XXXXXX.".*

Además de ello, en GEA se le dejará habilitado de nuevo la aceptación de la propuesta previa para que se acepten o rechacen definitivamente la condiciones.

3. **Solicitud Información adicional:** en caso de que tras la evaluación de la solicitud de revisión se estime que es necesario mayor información para poder continuar con la revisión. Se notificará tanto por GEA como por los canales de comunicación (Email/SMS) que hayamos establecido en el apartado de Suscripciones al dar de alta la solicitud. La comunicación será la siguiente:

> *" Se ha solicitado información adicional para la revisión de la propuesta previa del expediente 903xxxxxxxx. Podrá consultar la documentación requerida en el documento "Solicitud información adicional" del gestor documental de GEA."*

Además de ello, en el módulo de Documentación de GEA podrá descargarse el documento *"Solicitud información adicional"* donde se indica la información adicional necesaria para poder realizar la revisión de su solicitud. Para ello, se le dejará habilitado el apartado de Documentación para la carga de los documentos que sean necesarios enviar. Una vez enviada la información solicitada, I-DE procederá al estudio y a la realización de una nueva propuesta previa.

#### c. Rechazar Propuesta Previa

<span id="page-25-0"></span>Para descartar por completo la propuesta previa y solicitar la cancelación de la solicitud presentada es necesario pulsar en el botón Rechazar Propuesta Previa.

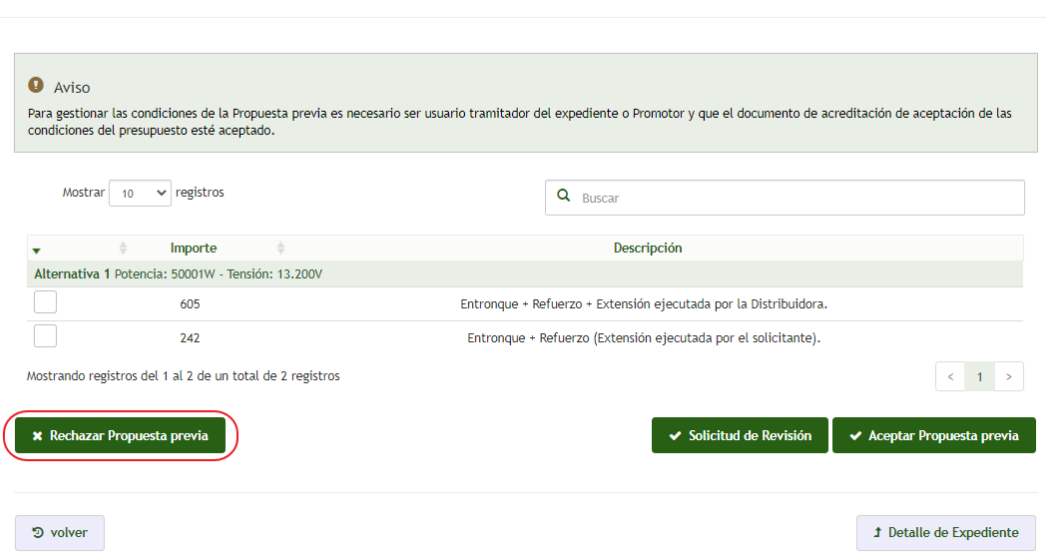

#### Carta de Condiciones Expediente 9039339551

Una vez pulsado el botón se nos despliega un campo de texto para indicar el motivo del rechazo de la propuesta previa.

Carta de Condiciones Expediente 9039339964

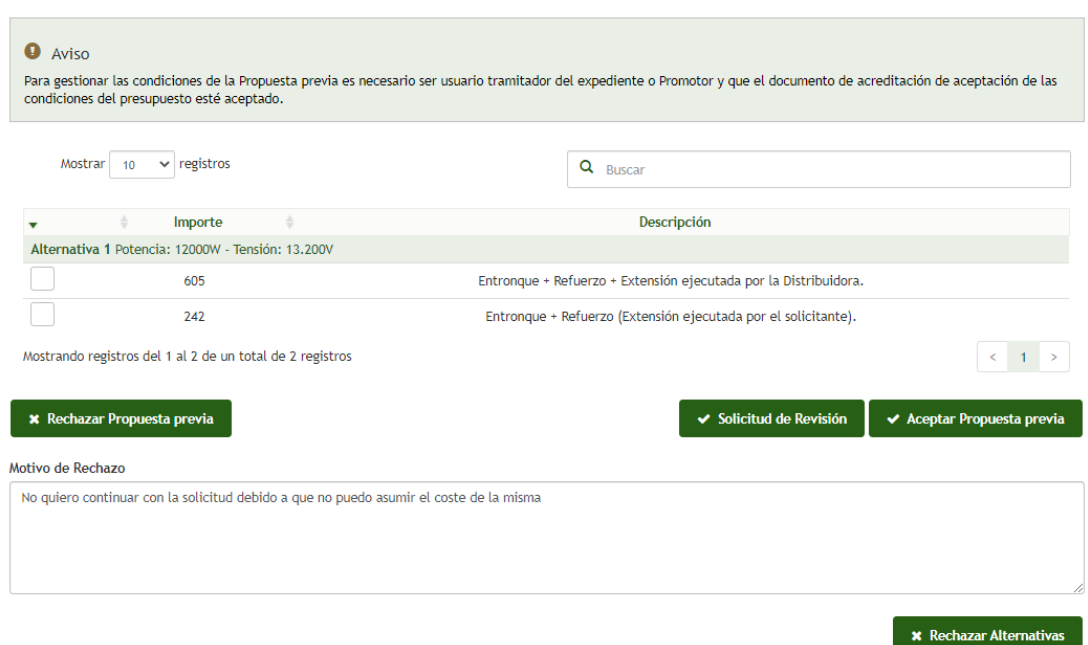

Tras pulsar en el botón de Envío Solicitud de Rechazo nos muestra un mensaje indicando que se ha rechazado la propuesta previa y se procederá a la posterior cancelación del expediente.

# <span id="page-26-0"></span>14. Emisión Permisos Acceso y Conexión

Tras la aceptación de la propuesta previa se procederá a la emisión de los permisos de Acceso y Conexión. La emisión de estos permisos será notificada vía GEA así como por los canales de comunicación (Email/SMS) que hayamos establecido en el apartado de Suscripciones al dar de alta la solicitud. La comunicación será la siguiente:

*" Los permisos de acceso y conexión del expediente 903XXXXXX ya se encuentran disponible en el gestor documental de GEA en el documento "Permisos de Acceso y Conexión".*

Tal y como se nos indica en la comunicación, si acudimos al módulo de Documentación del expediente podremos descargarnos el documento "Permisos de Acceso y Conexión" que contiene toda la información que la Comisión Nacional de los Mercados y la Competencia determina en aplicación de lo previsto en el artículo 33.11 de la Ley 24/2013, de 26 de diciembre.

# <span id="page-27-0"></span>ERRORES COMUNES AL CUMPLIMENTAR LA SOLICITUD

Indicamos a continuación los errores habituales que hemos detectado a la hora de cumplimentar la solicitud.

• Introducir las coordenadas en un datum y huso incorrecto. Como se ha indicado más arriba, para poder localizar su instalación las coordenadas deben ser introducidas en formato HUSO 30 UTM ETRS89 T30. A continuación, se adjunta un enlace en el que de manera sencilla se pueden obtener con el datum y Huso correcto.

#### <https://sig.mapama.gob.es/geoportal/>

• Introducir los documentos en ubicaciones incorrectas. Para facilitar la identificación de los documentos a subir en cada uno de los tipos, en nuestra página web dispone de ejemplos para algunos de ellos.